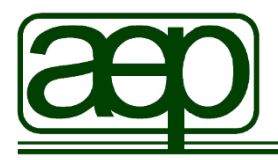

# **Educational Psychology Funded Training (EPFT) Scheme**

**Reference Submission Guide**

## <span id="page-1-0"></span>**Contents**

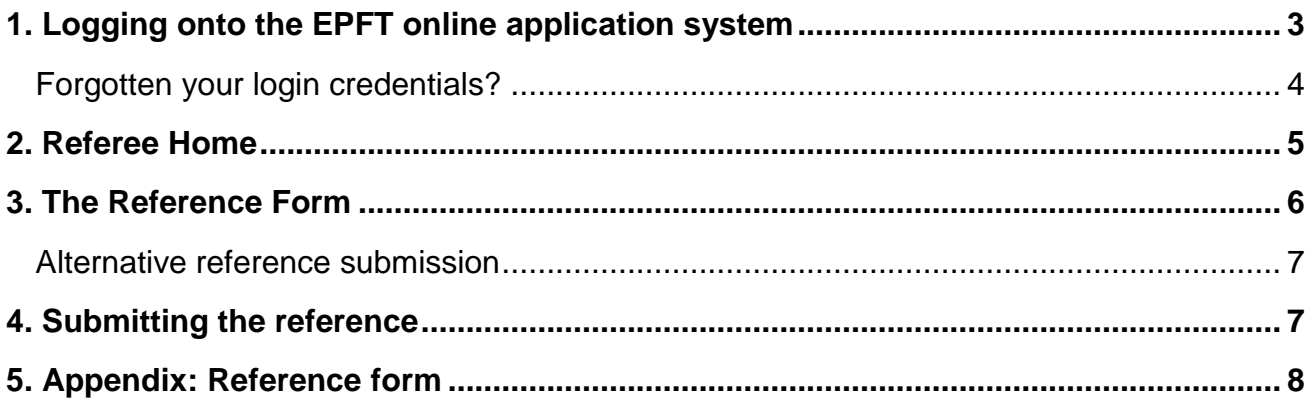

## <span id="page-2-0"></span>**1. Logging onto the EPFT online application system**

The EPFT application website can be accessed at this address: [www.aep.org.uk](http://www.aep.org.uk/)

The online application system requires referees to log on to the system in order to write and submit their reference. The login page looks like this:

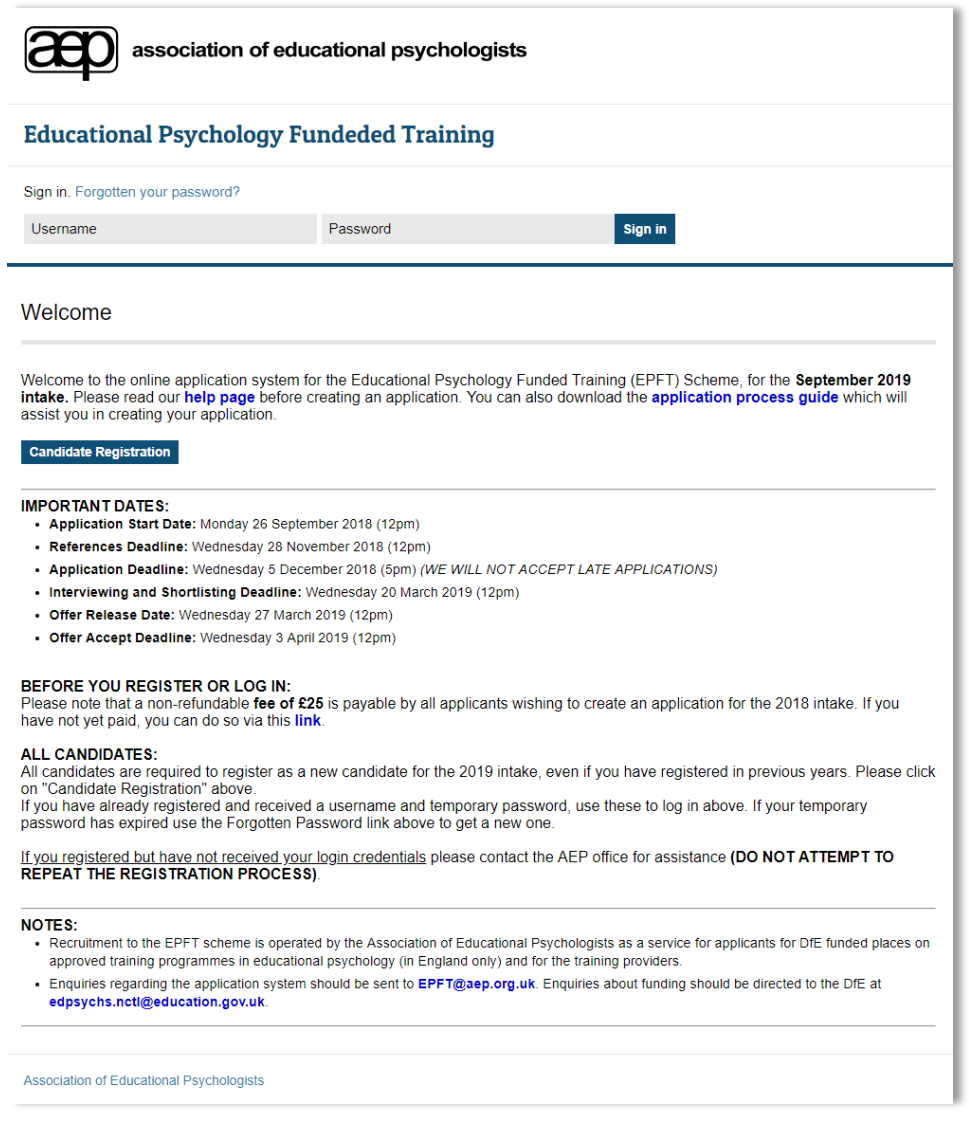

You will be sent login details via e-mail (or by letter if the applicant has not provided an email address for you). Please enter the Username and temporary password provided into the appropriate boxes near the top of the Welcome page in order to access the reference form.

If you have difficulty logging in this may be because your username or password is not being entered correctly. If you entered these details using copy and paste, try typing them in directly instead, as problems can arise with copy and paste due to spurious characters (such as extra spaces) being entered inadvertently.

Once you have successfully logged on to the system you will be prompted to enter your temporary password again, and then to create a new, 'permanent' password, on the Change Password page (see below):

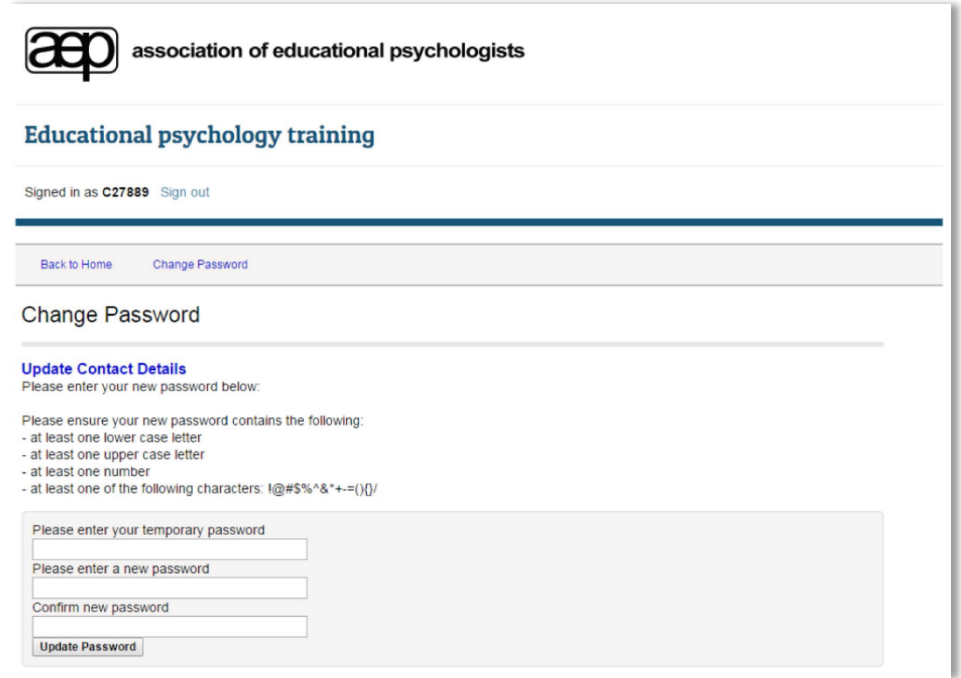

Your new password should include the following characters:

- At least one lower case letter
- At least one upper case letter
- At least one number
- At least one of the following characters :! $@$  ~#\$%^&\*+-=(){}/

Should you later wish to change your password, you can do so on the Referee Home page (see Section 6 below). However, you cannot change your User ID.

#### <span id="page-3-0"></span>Forgotten your login credentials?

If you can't recall a username or password, please write to [EPFT@aep.org.uk](mailto:EPFT@aep.org.uk) giving you full name and the email address you used to register on the system. If you are providing references for more than one applicant, please also supply the name and User ID (if known) of the applicant concerned.

*Please note: referees cannot use the "Forgotten your password" link on the Welcome page to obtain a new password.*

**Support is available Monday to Friday, 9am to 5pm. We aim to respond within two working days.**

#### <span id="page-4-0"></span>**2. Referee Home**

Once logged on you will be directed to this page:

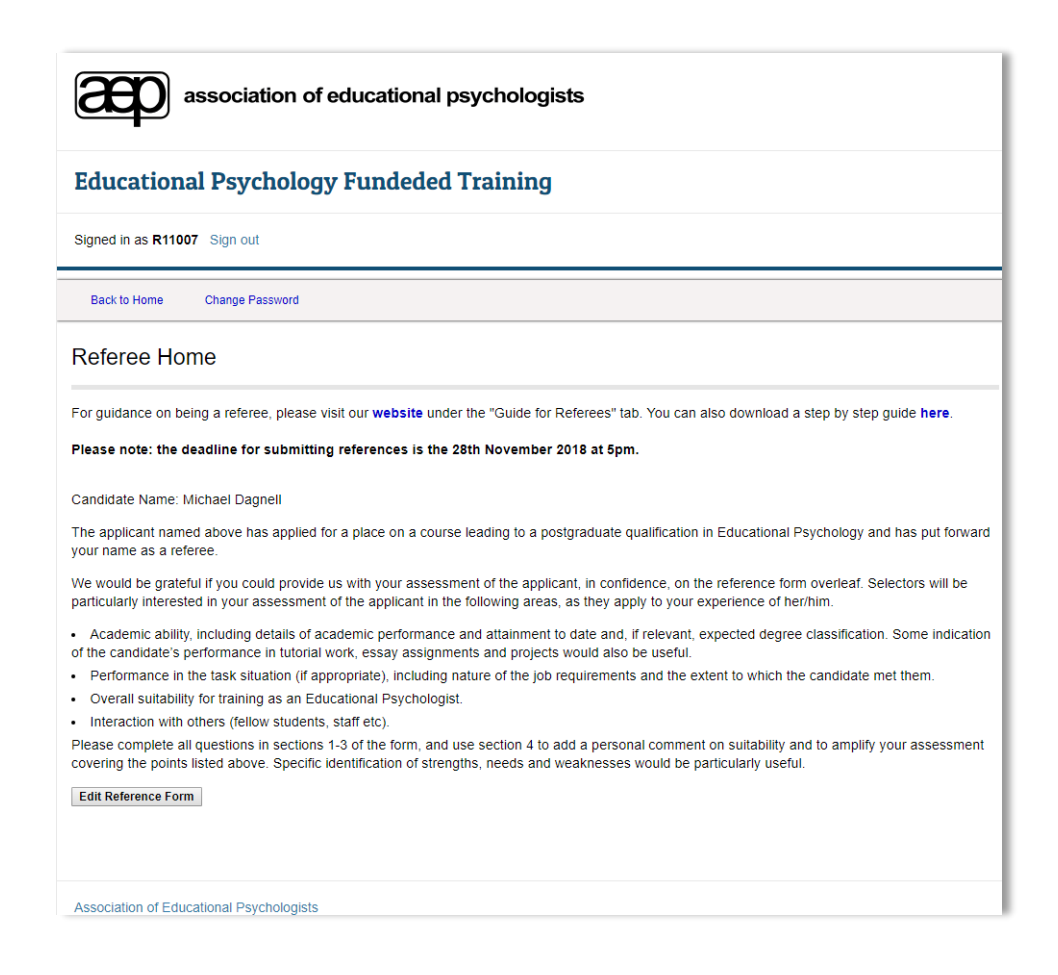

The home page contains the name of the applicant to whom it refers and details on how to complete the reference form. To access the reference form click on **'Edit Reference Form'**.

Should you wish to change your password then you can do so here by selecting 'Change Password' near the top of the page.

### <span id="page-5-0"></span>**3. The Reference Form**

All fields marked with a \* are mandatory and must be completed in order for the reference to be submitted. Once you have submitted a reference you will not be able to amend it, but you can log in again to view the reference. Please see Appendix for copies of the reference forms.

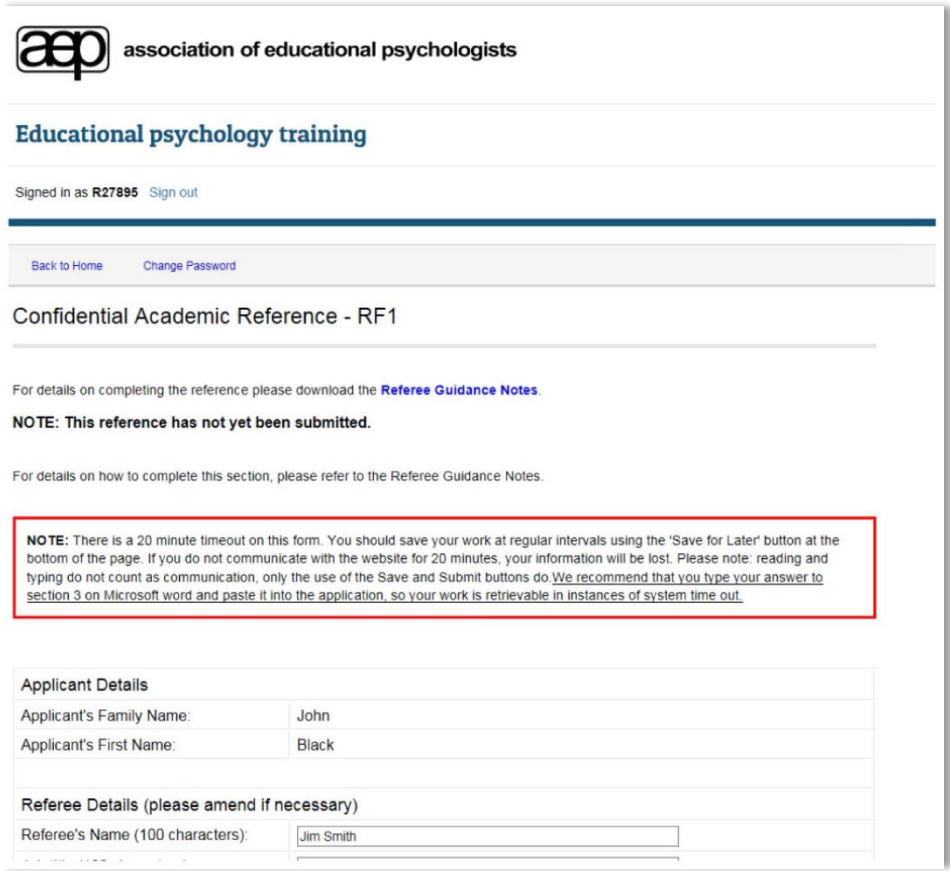

If you are providing references for multiple applicants, separate login credentials will be generated for each applicant. You will need to 'sign out' from one applicant's account and log in to another applicant's account using your login credential for that account.

*Please note: The application form will time out after a period of inactivity (i.e. not clicking save) of ten minutes. We therefore recommend that you save any progress at regular intervals, or complete the reference in Microsoft Word and paste it into the space provided. This will only paste the text and not the formatting e.g. text will not appear as bold or italic etc. You should also note that there is a limit of 5000 characters for Question 3. Any text entered over this character limit will be truncated and excess characters will not be saved. Microsoft Word does not count characters in the same way as the application system (e.g. it does not count spaces). Please go by the character count on the application system.*

#### <span id="page-6-0"></span>Alternative reference submission

If you prefer to complete your reference form offline, please download the Microsoft Word template located at<https://www.aep.org.uk/training/> under the "Download Documents" section. Once completed, it will need to be emailed to: **EPFT@aep.org.uk** 

**Please note:** we would still require this document to be completed electronically so that it can be uploaded onto the reference system.

## <span id="page-6-1"></span>**4. Submitting the reference**

Once you have completed the reference you can press Submit. If the reference form has been saved successfully, this will be confirmed on the screen and you will be prompted to log out of the system. You will still be able to log in to view your reference, but once it has been submitted, no further changes can be made.

If you experience problems completing and/or submitting the reference, please email [EPFT@aep.org.uk.](mailto:EPFT@aep.org.uk) **Support is available Monday to Friday, 9am to 5pm.** We will try to respond to your email within two working days.

# <span id="page-7-0"></span>**5. Appendix: Reference form**

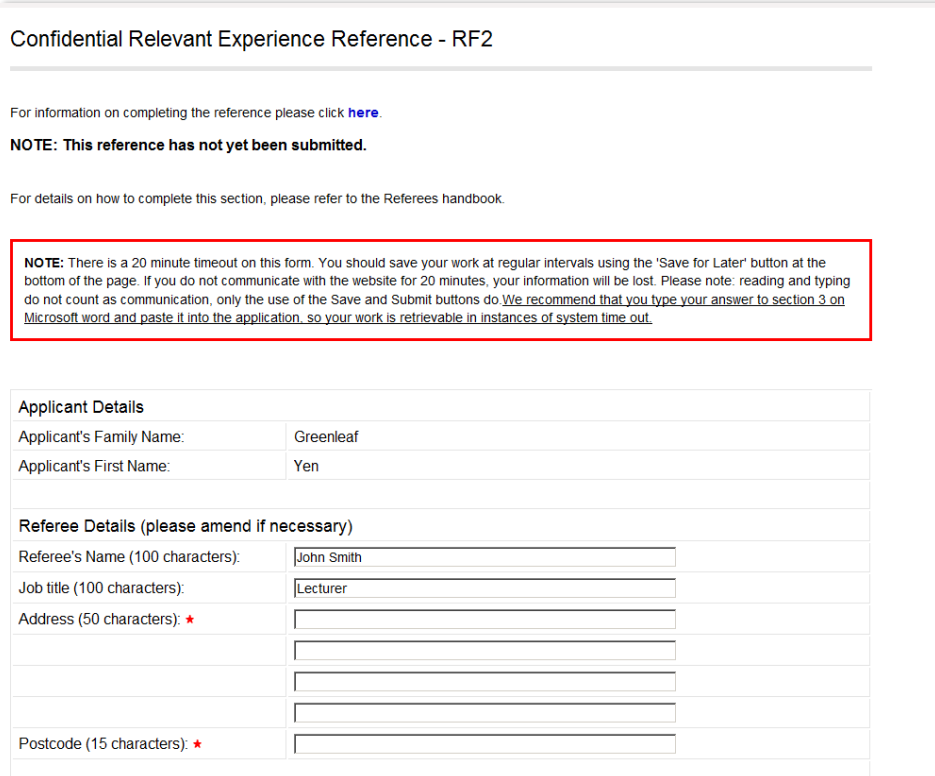

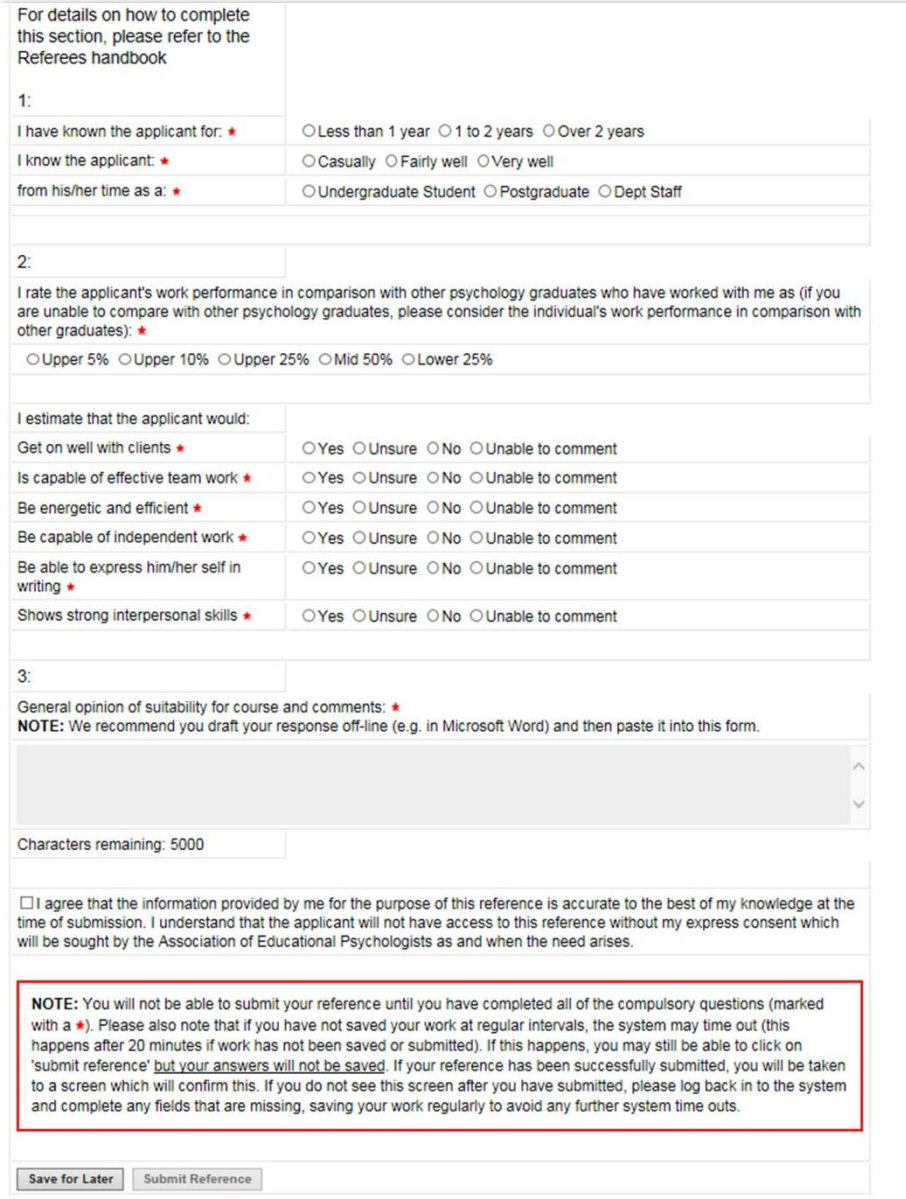

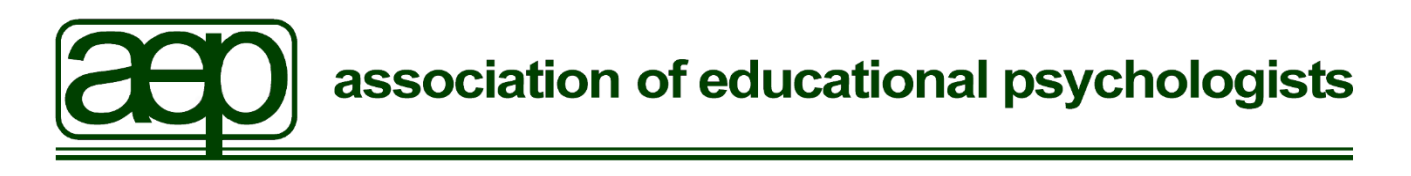

Any enquiries regarding this publication should be sent to: **[EPFT@aep.org.uk](mailto:EPFT@aep.org.uk)** 

This document is also available from the AEP website.

[www.aep.org.uk](http://www.aep.org.uk/)